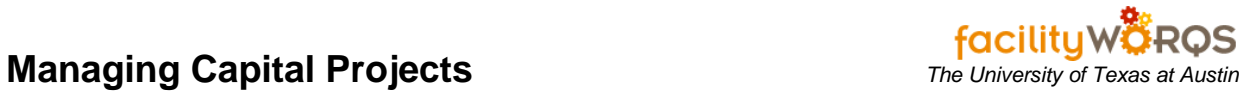

# **PROCEDURE**

#### **Capital Project Workbench Form**

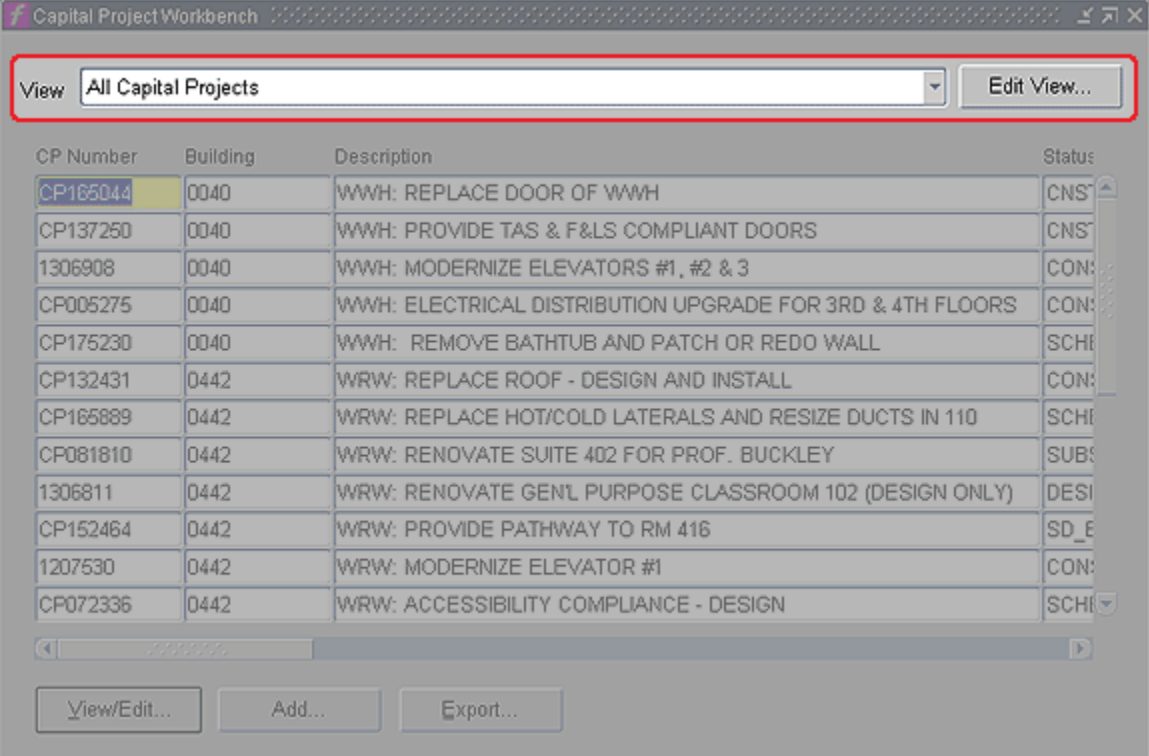

- 1. Open the Capital Project Workbench form.
- 2. Click on the View arrow and choose 'All Project Assigned to Me' (if not already set as your default view).

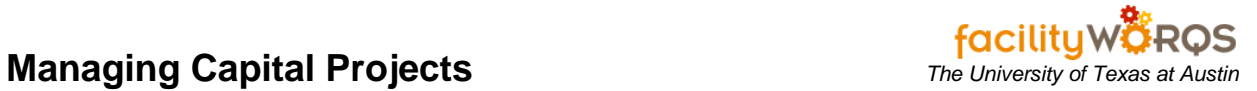

### **Capital Project Workbench Form Details**

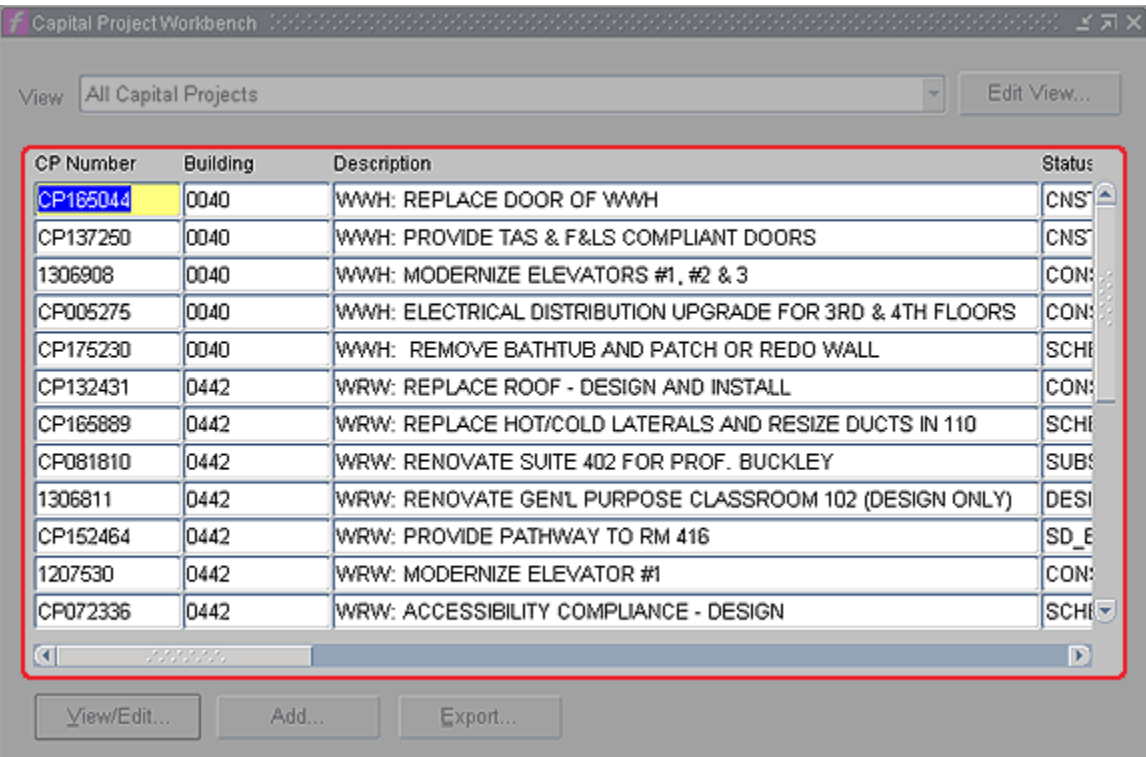

3. **CP Number –** Select the appropriate CP and click on View/Edit, or double click on the CP Number.

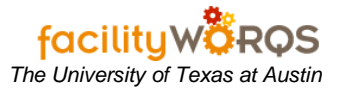

## **Capital Project Form – General Tab**

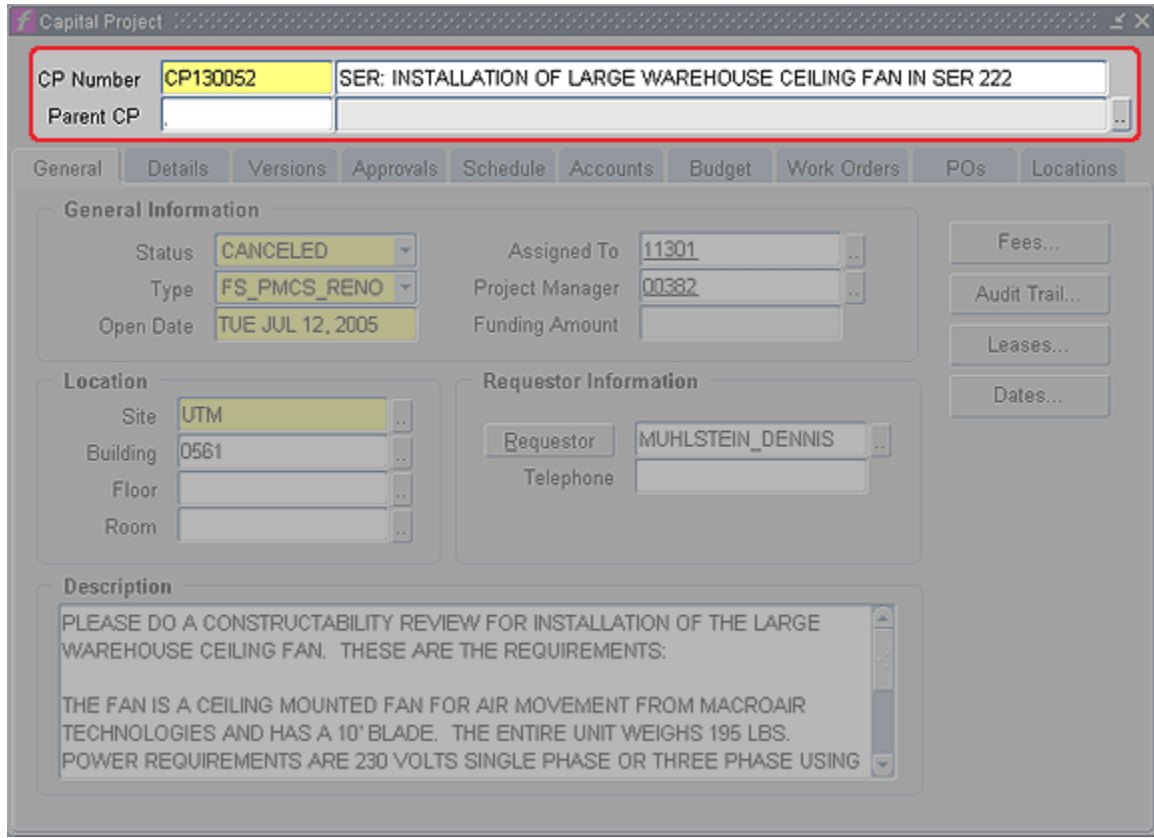

- 4. **CP Number –** CP Number of the Capital Project
- 5. **CP Description –** Description of the Capital Project

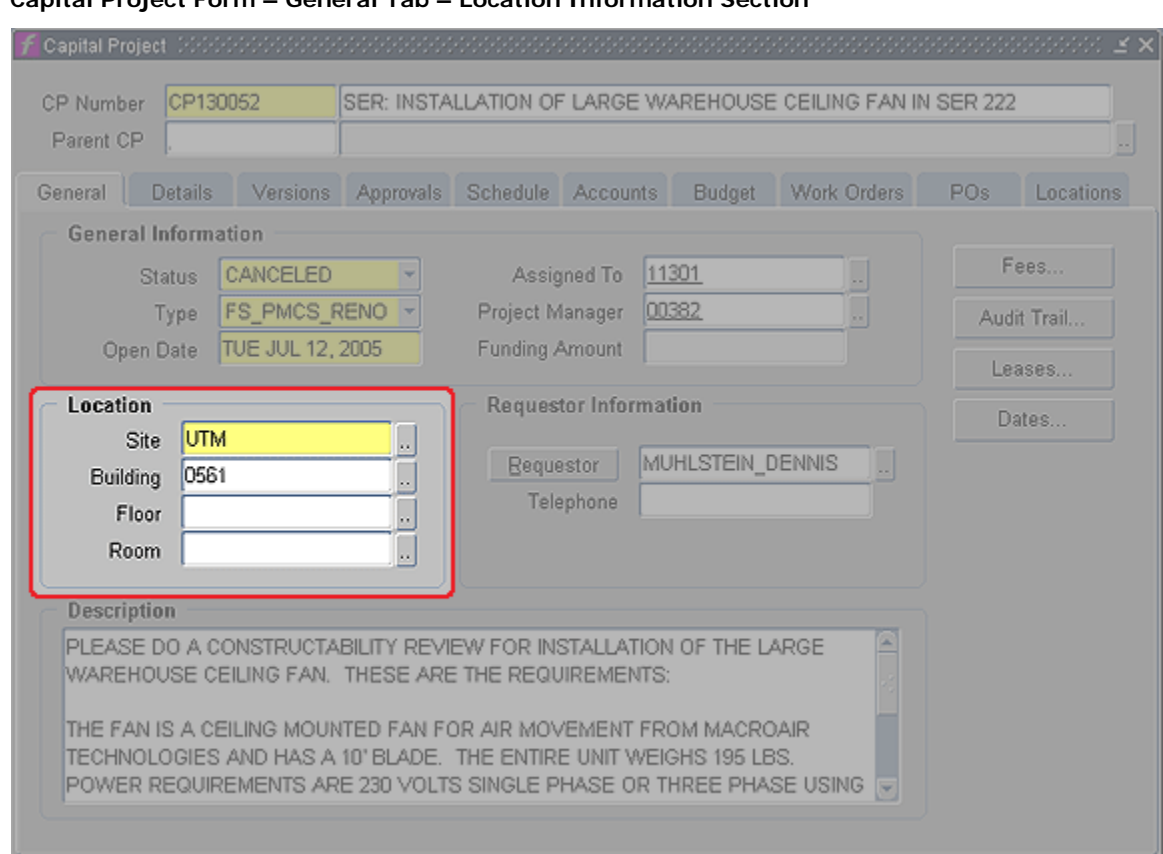

# **Capital Project Form – General Tab – Location Information Section**

- 6. **Site -** If not already entered, click on the LOV buttons to enter.
- 7. **Building -** If not already entered, click on the LOV buttons to enter.
- 8. **Floor -** If not already entered, click on the LOV buttons to enter.
- 9. **Room –** If not already entered, click on the LOV buttons to enter.

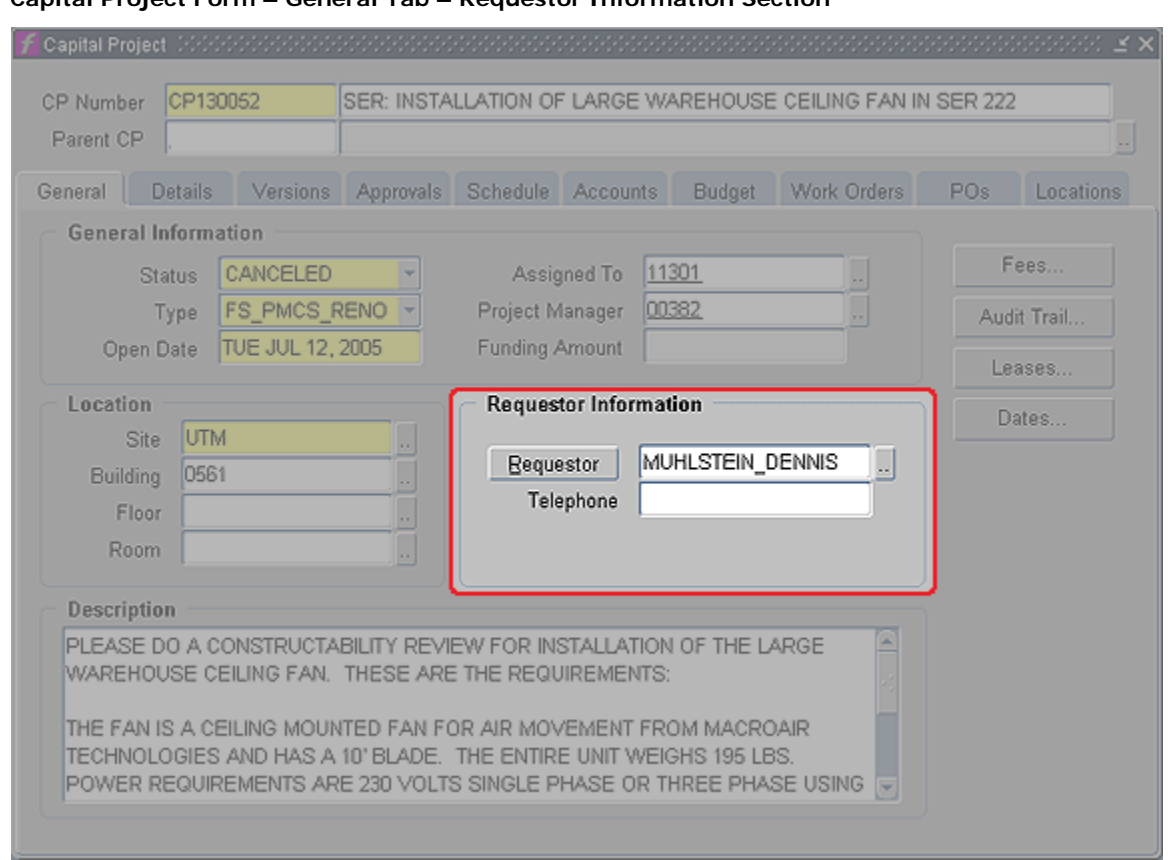

# **Capital Project Form – General Tab – Requestor Information Section**

- 10. **Requestor Information –** If not already filled in, click on the LOV buttons to enter Requestor (name) and Telephone (number).
- 11. Click on the Details Tab.

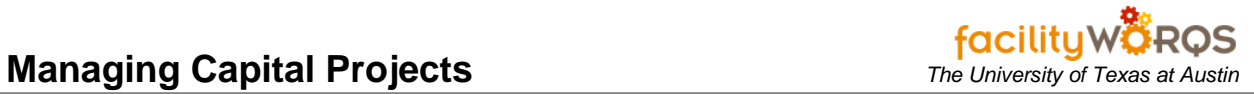

## **Capitol Project Form – Details Tab**

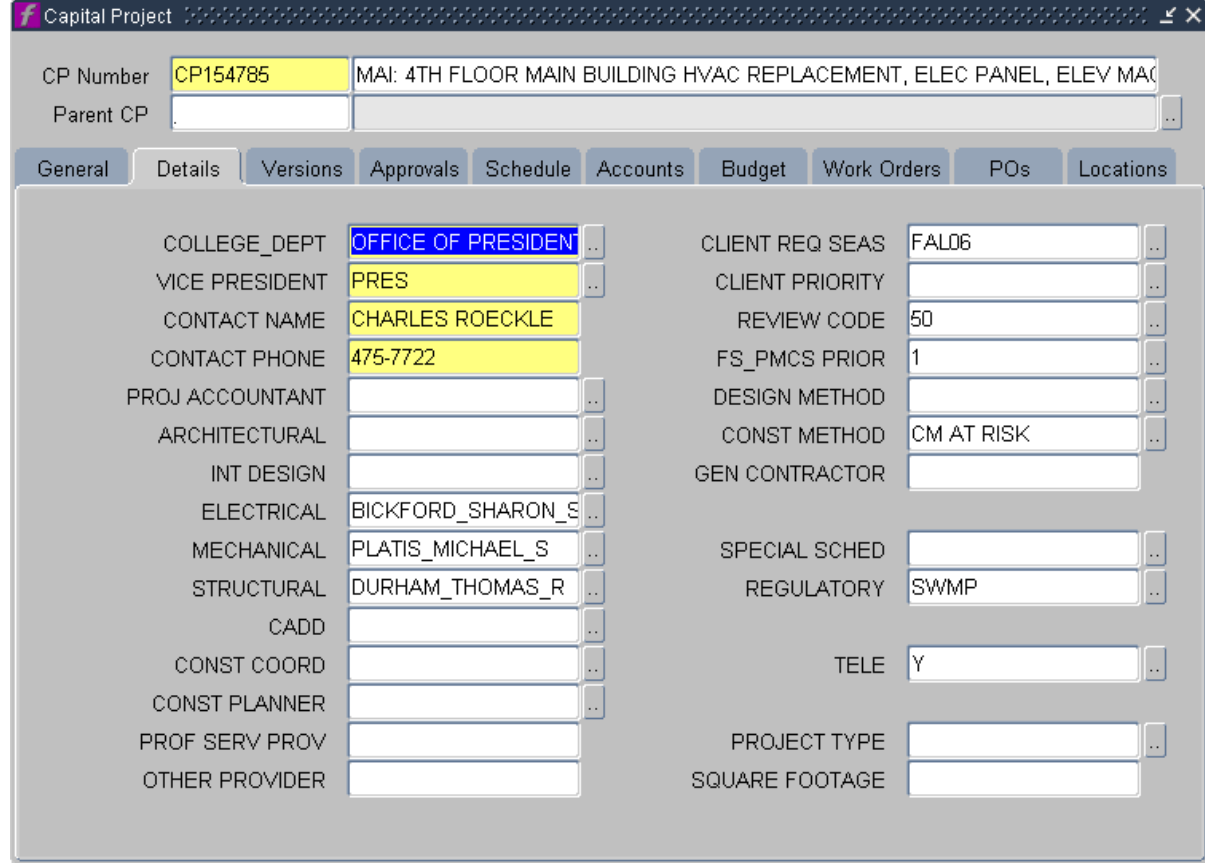

- a. Fill in appropriate fields using either the LOV buttons.
- b. Update as necessary.
- 12. Click on the Versions Tab.

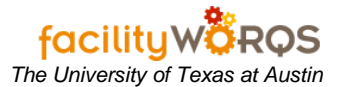

#### **Capitol Project Form – Versions Tab**

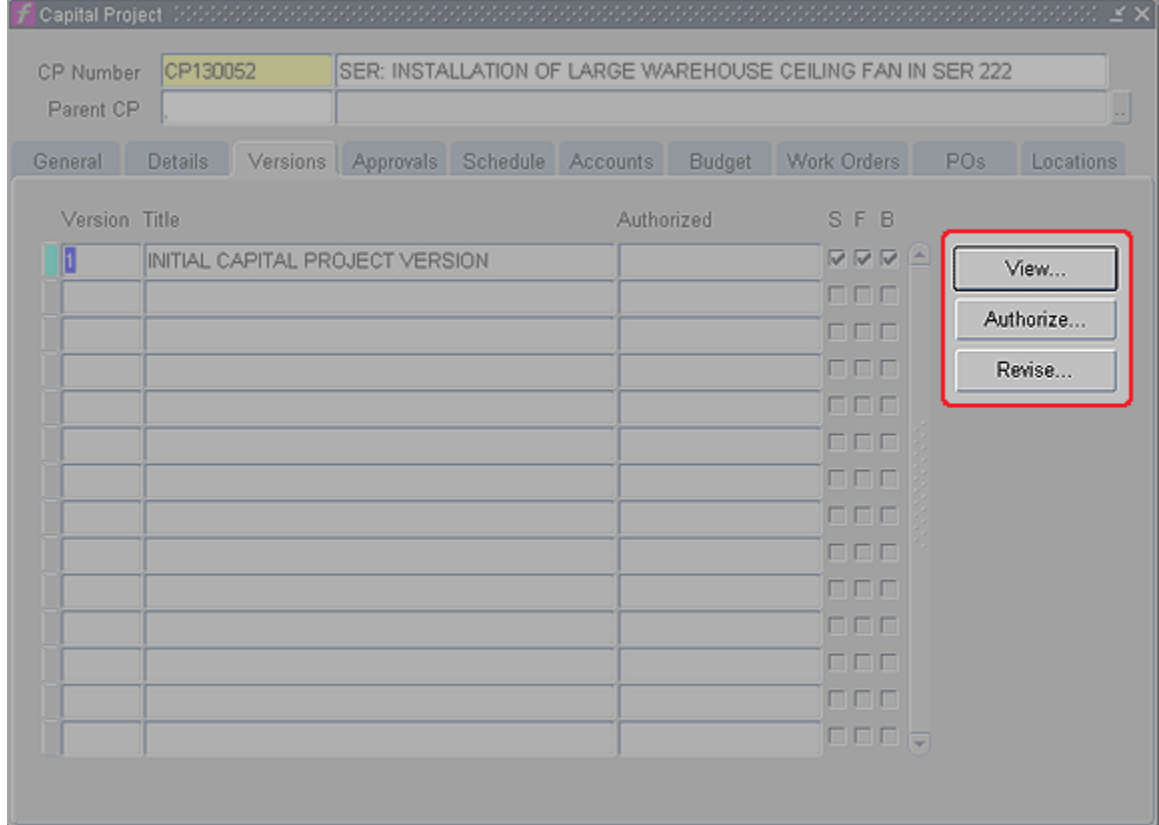

13. Check for completeness.

- a) **View –** To View the Version, click on 'View…'
- b) **Authorize –** To authorize a Version, click on 'Authorize…'
	- i) NEVER create a new Version without first Authorizing the previous Version.
- c) **Revise –** To create a new Version, click on 'Revise…'
	- i) Make sure you check Schedule, Funds and Budget when creating a new Version.
- 14. Update as necessary.
- 15. Click on the Schedule Tab.

## **Capitol Project Form – Schedule Tab**

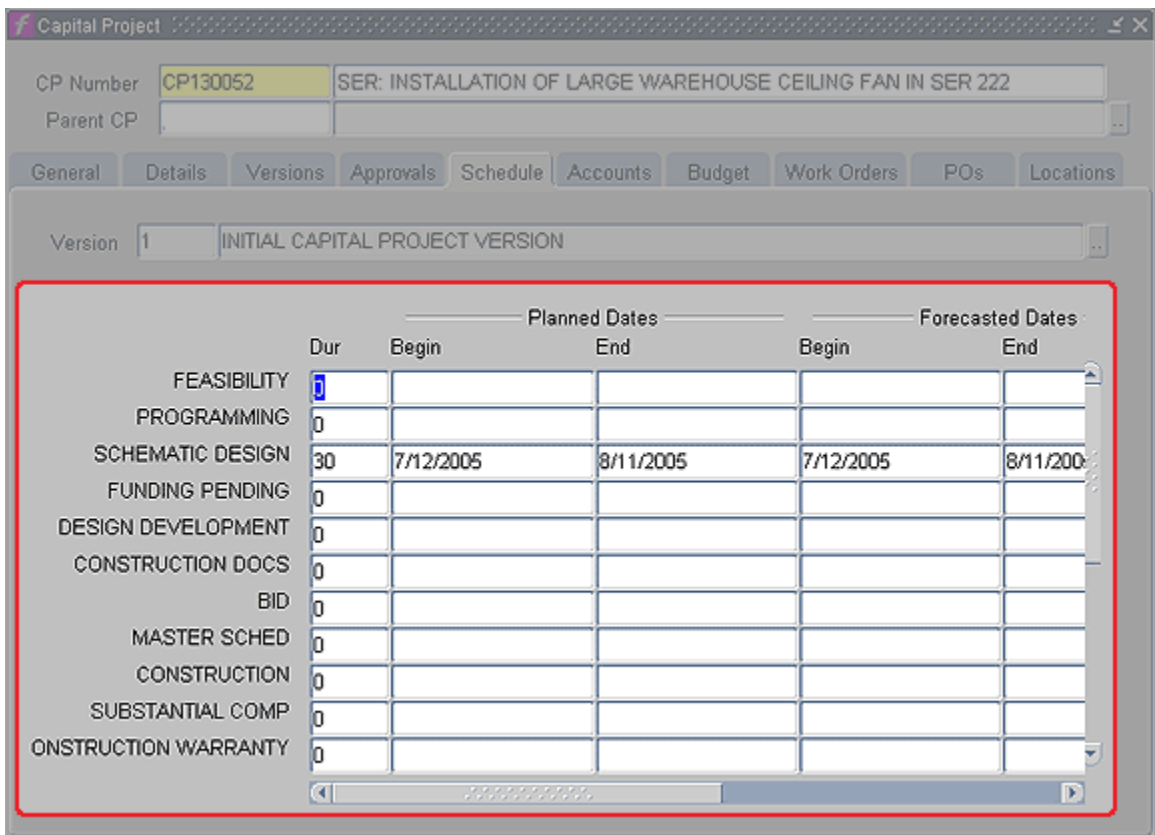

- a) **Dur –** Enter a Duration (number of days) and hit your Tab key on your keyboard.
- b) **Dates –** Fill in Planned and Actual Begin and End dates as appropriate.
	- i) Update as necessary.
- 16. Click on the Accounts Tab. (This is where a PM can check to see if the project has been funded.)

## **Capitol Project Form – Accounts Tab**

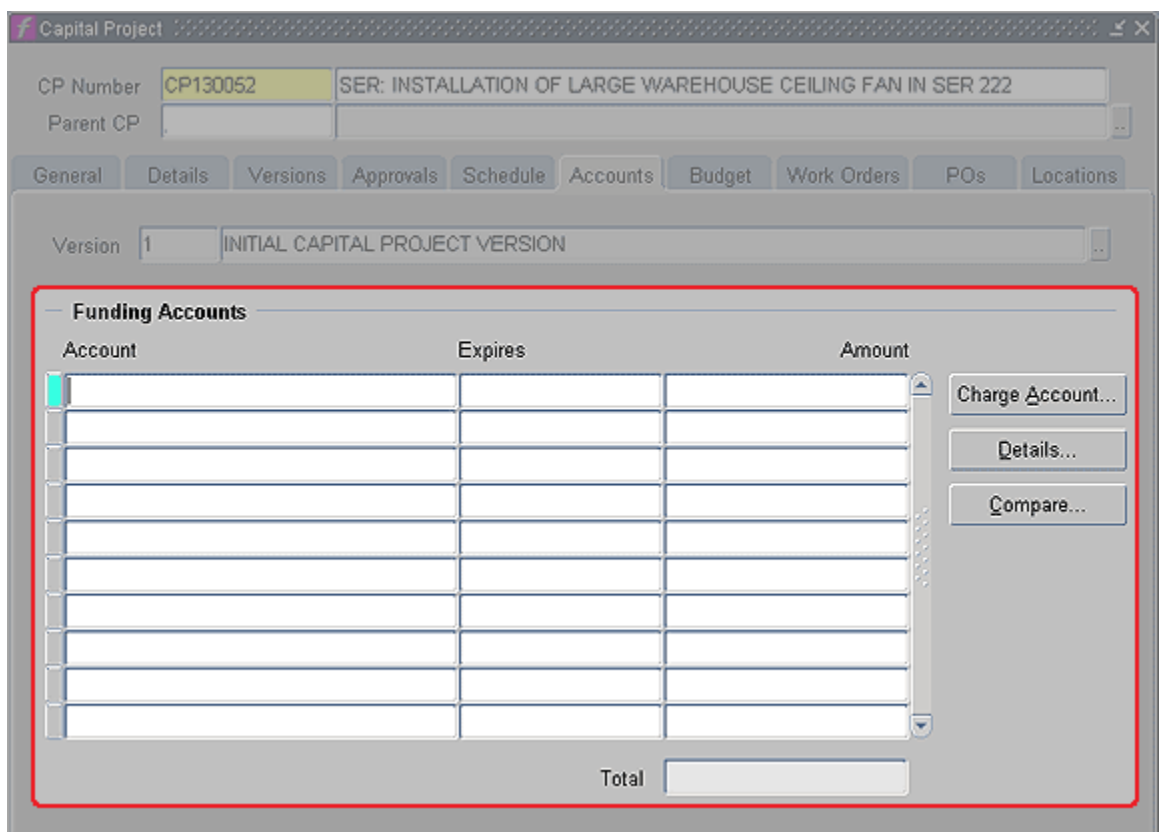

17. **Account –** Account type can be found here. Ex. ACAD, RR, etc. *(read only)*

- 18. **Expires –** Not used. *(read only)*
- 19. **Amount –** Project account amount. *(read only)*
- 20. Click on the Budget Tab.

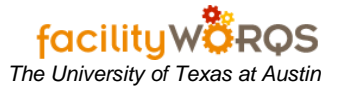

#### **Capitol Project Form – Budget Tab**

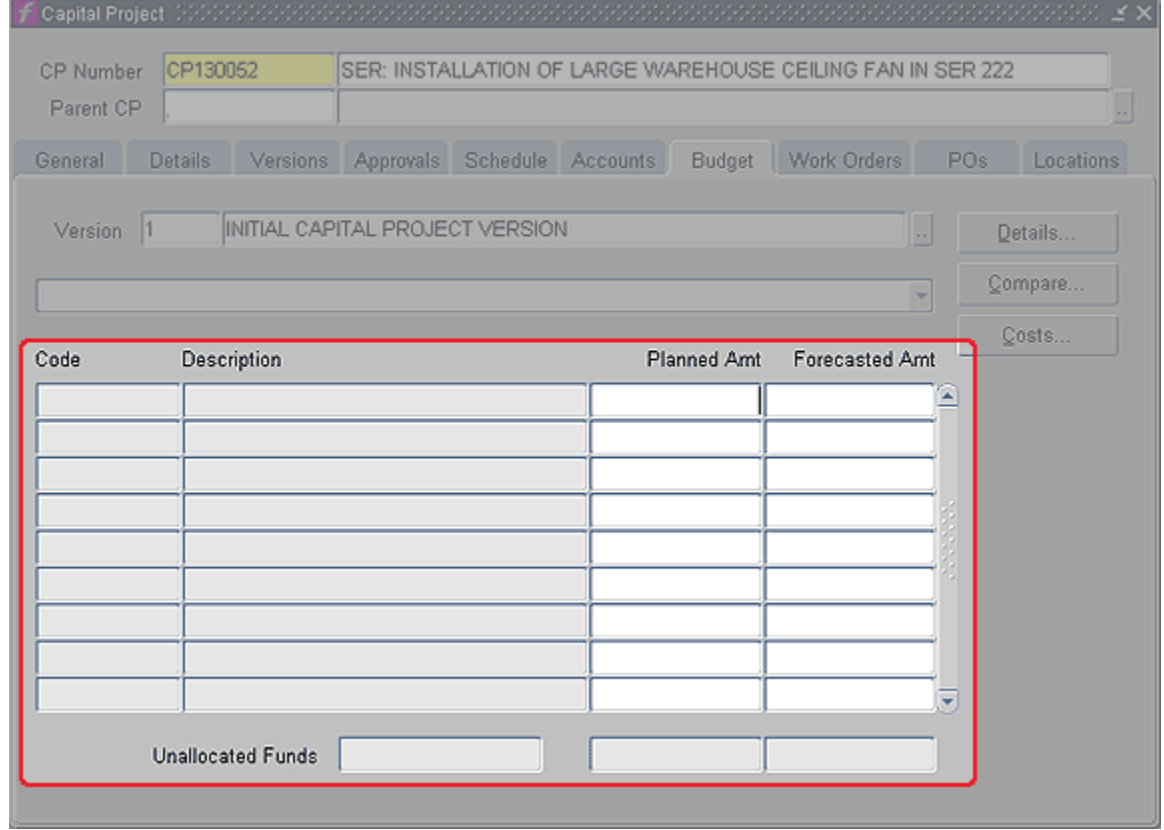

- a) **Planned Amt**  Click in the appropriate fields and fill in the appropriate Budget line item amounts in the 'Planned Amt' column.
	- i) They will total at the bottom and subtract from your Unallocated Funds amount.
- 21. Work Order Tab

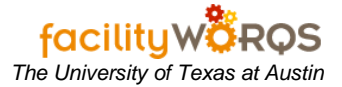

## **Capital Project Form – Work Order Tab**

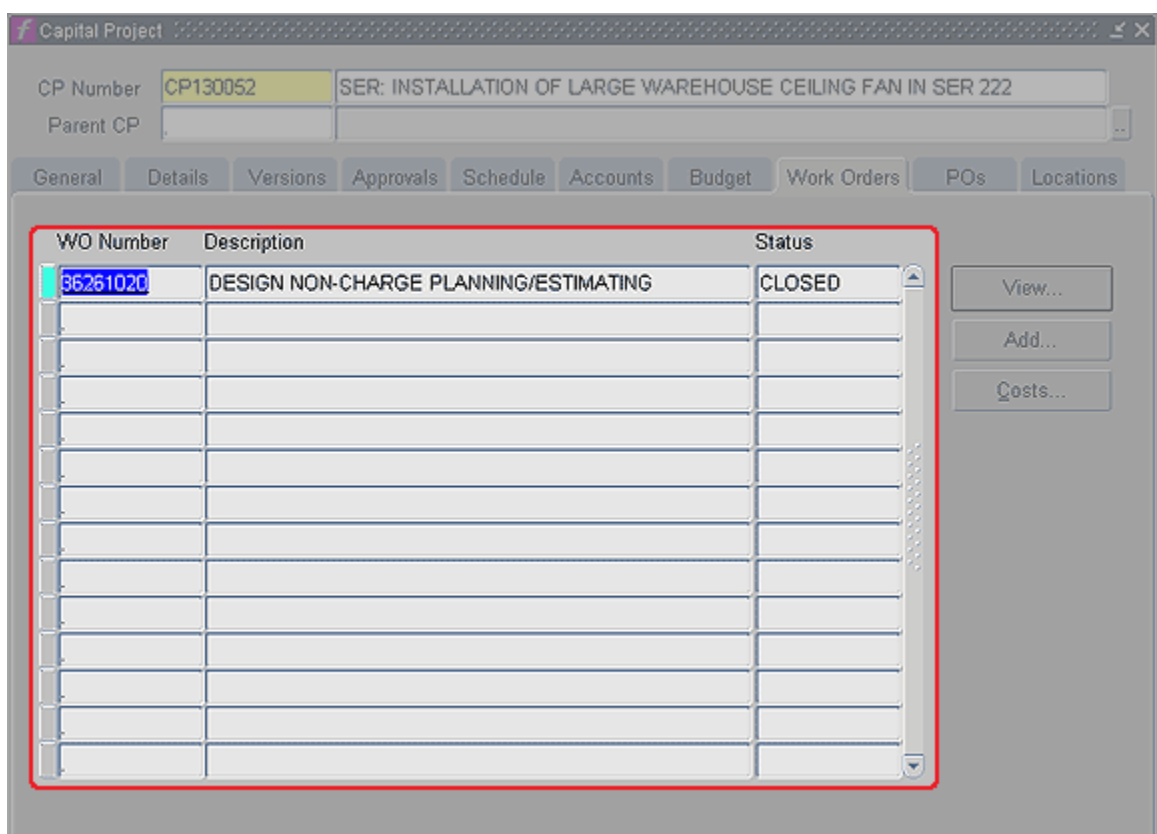

- a) Verify the appropriate Capital Project Work Orders have been created.
- b) Create additional work orders, as required, per the CP Work Order SOP.

# **22. Attachments**

a) Click on the Attachments Icon.

#### **Attachments Form**

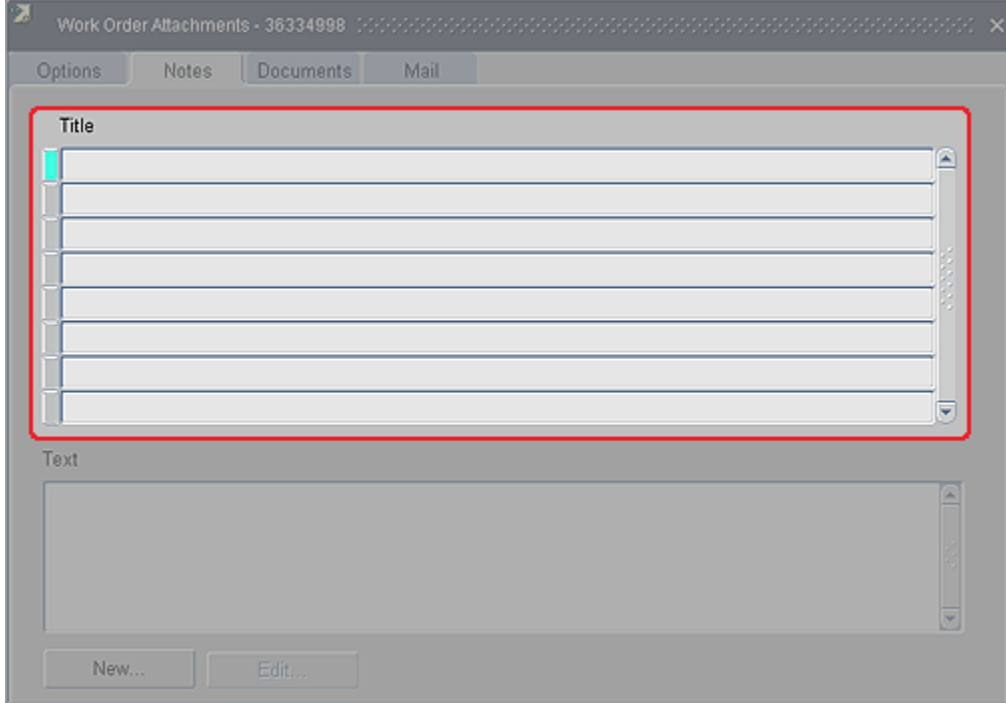

- i) Select the appropriate note from the list given (i.e., Design Manager Comments) and click on the Edit button.
- ii) **Text** (*required*) Enter text as determined by business rules for the record type and note type.
	- (1) Make sure you click twice in the **Text** field to deselect the content.
- b) Close the Attachments form.
- **23. POs and Change Orders -** Click on the POs tab.

# **Capitol Project Form – POs Tab**

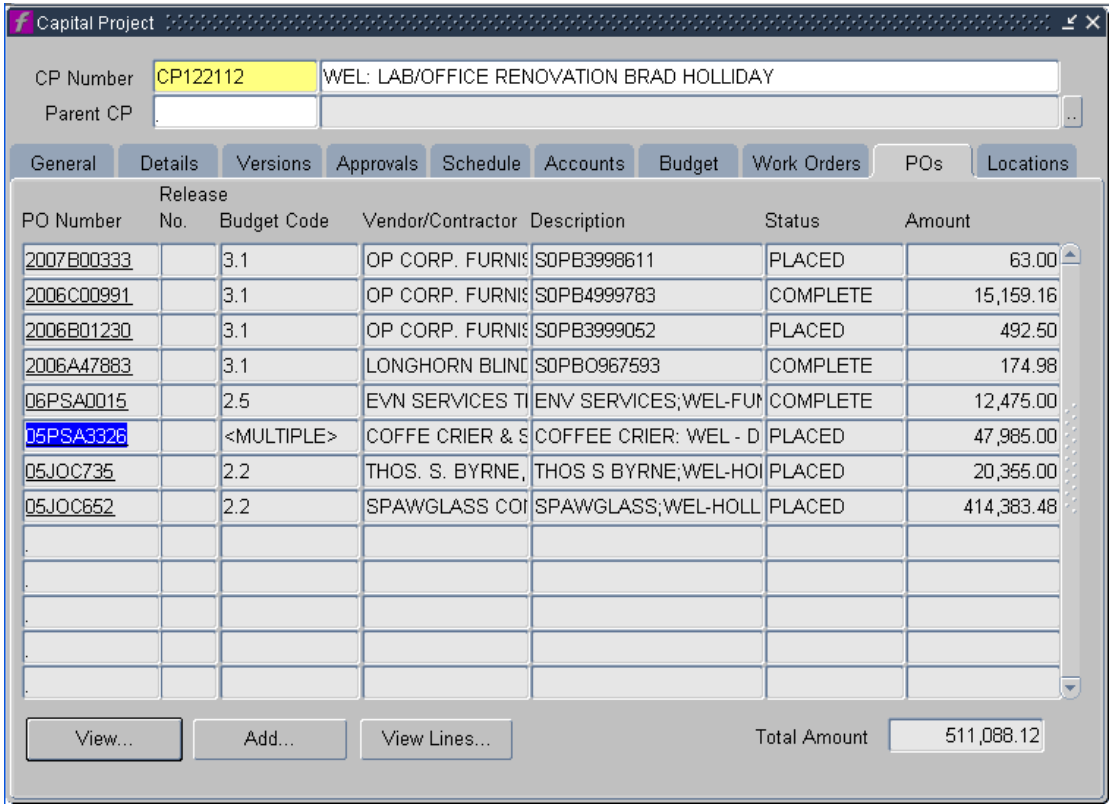

(a) **PO Number -** Select the construction contract number (You can select by double clicking the contract number or highlighting and clicking on the view button at the bottom of the page.)

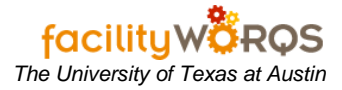

#### **Purchase Order Form – General Tab**

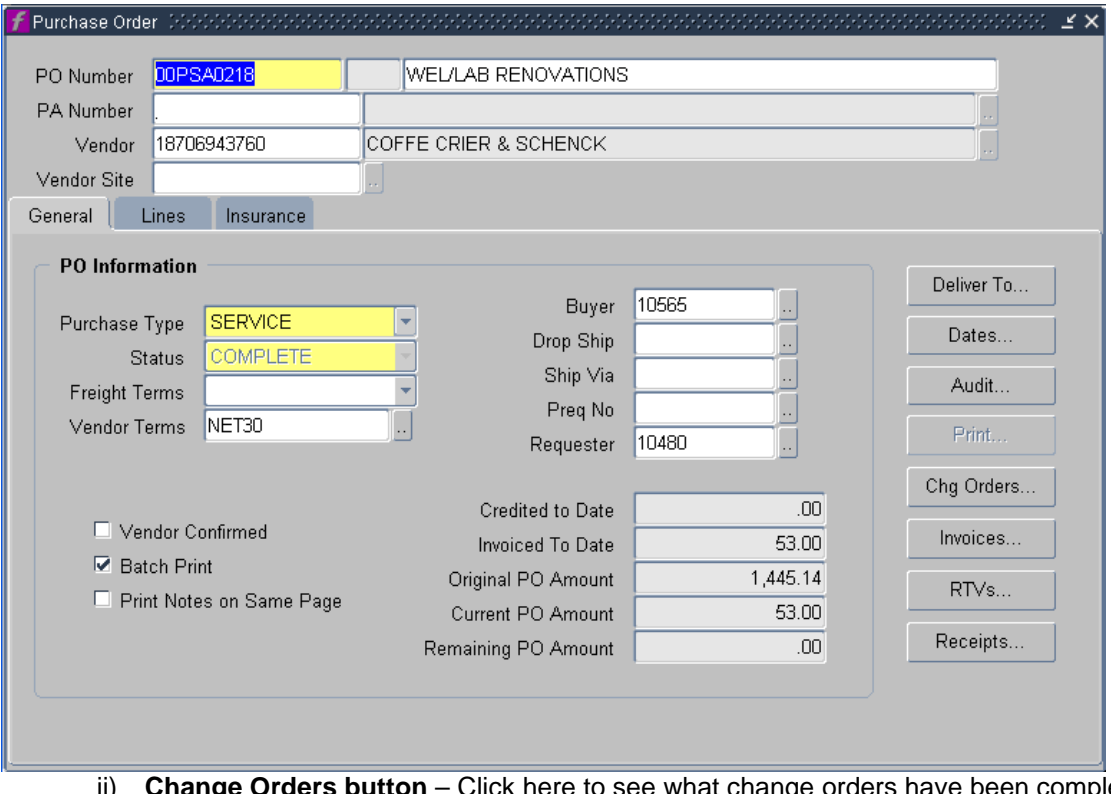

ii) **Change Orders button** – Click here to see what change orders have been completely processed.

#### **Capitol Project Form – General Tab – PO changes**

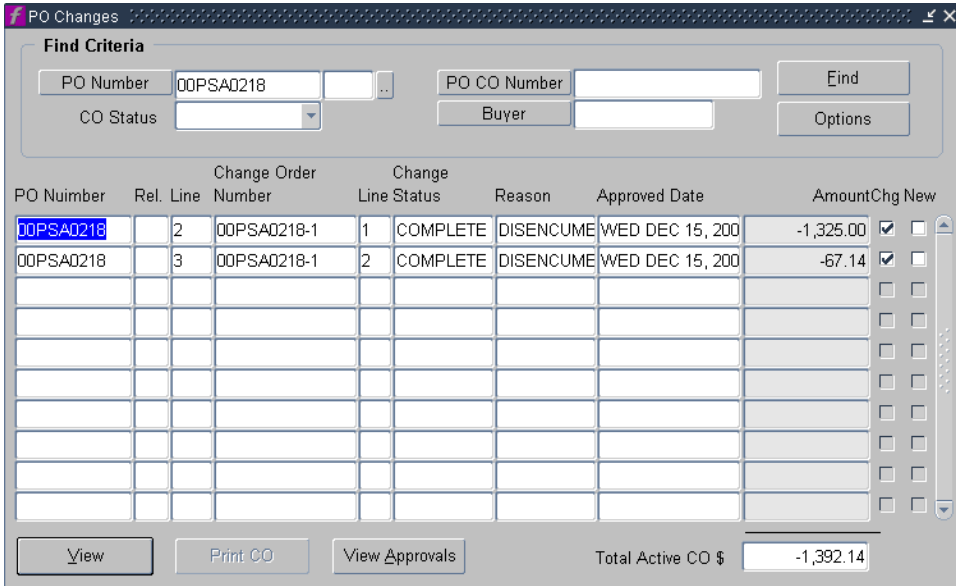

- (1) Here you can see if all the previous change orders have been processed. \*\* Please keep in mind that there could be outstanding change orders that have not made it up to accounting yet.
- (2) Close the PO Changes form.
	- (a) Click on the PO form Lines tab.

# **Purchase Order Form – Lines Tab**

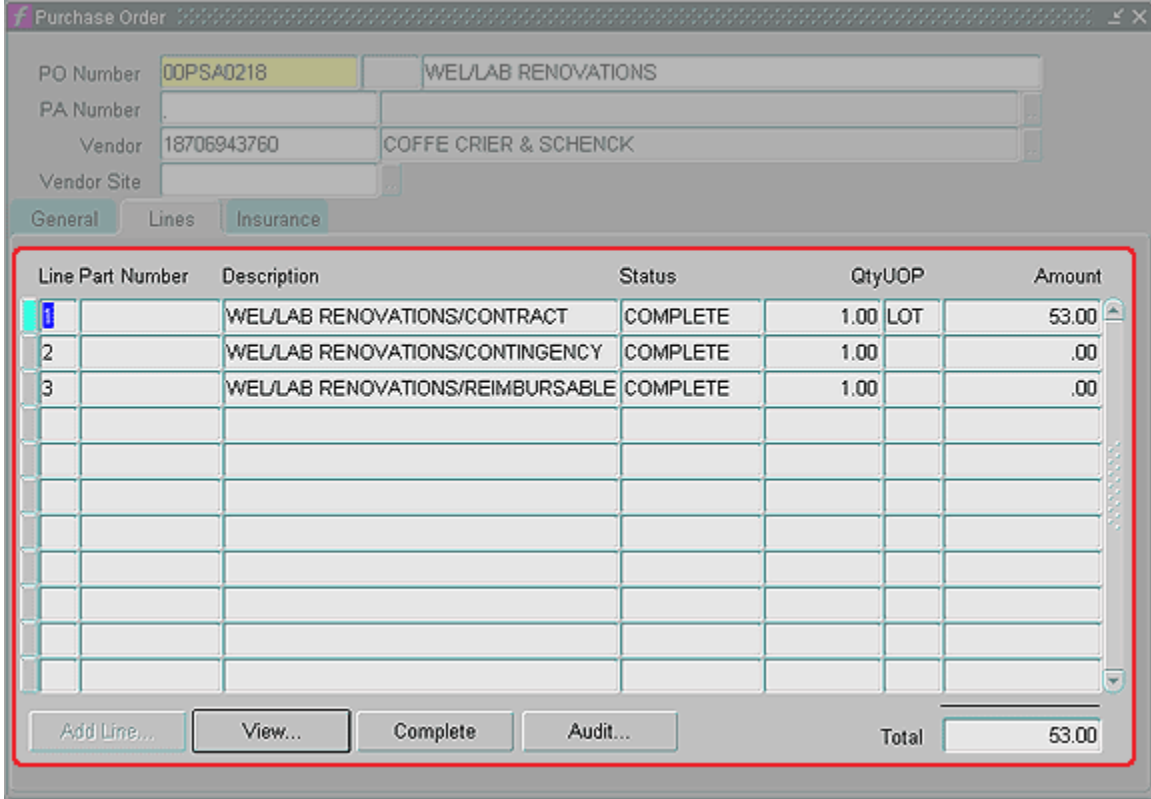

- iii) **Amount -** This is how much contingency you have left. If there are any outstanding change orders then they WILL NOT be reflected here.
- b) Close the Purchase Order Form.

24. Close the CP Form.